# **List of Project Personnel**

Guidance for List of Project Personnel

#### Select **Designer**

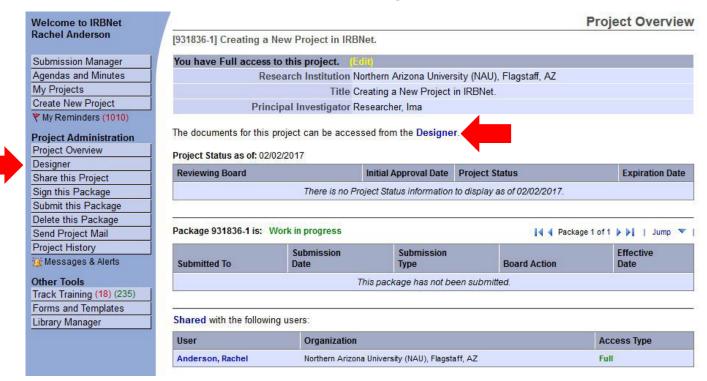

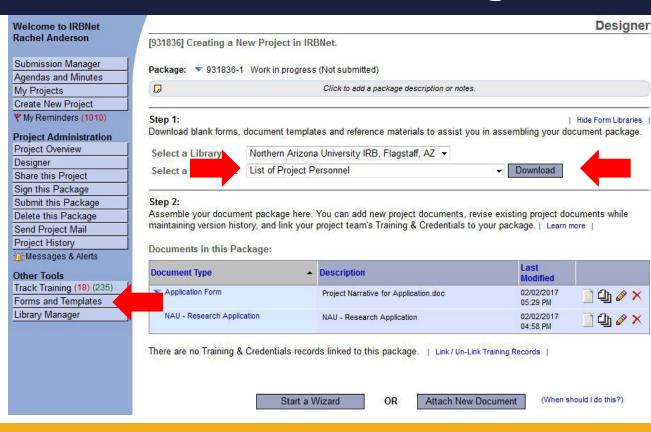

- Select List of Project
   Personnel from the dropdown menu.
- 2. Select Download

(The document can also be accessed by clicking the "Forms and Templates" tab to the left.)

Once you have completed the document, upload it to your package by selecting **Attach New Document** and selecting the file on your computer.

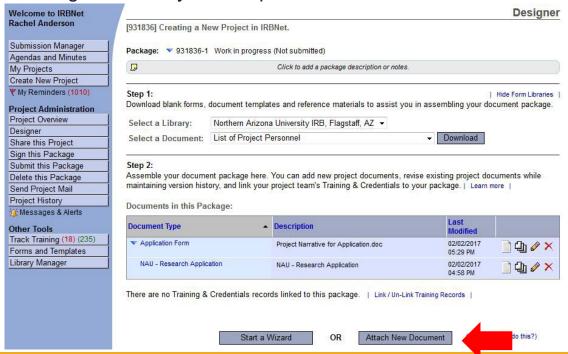

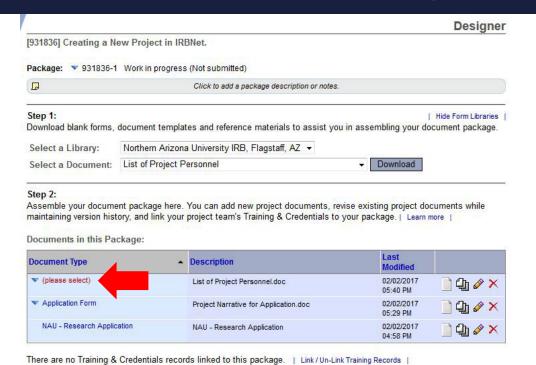

OR

Start a Wizard

Select the appropriate document type from the dropdown menu.

The correct document type for the List of Project Personnel is *Training/Certification*.